## Отправка универсального отчета в Росстат

Для отправки по направлению Росстат формы отчетности, которая отсутствует в справочнике Регламентированные отчетность, зайдите на вкладку Настройки и в разделе Отчеты в Росстат нажмите на гиперссылку Настройки XML-шаблонов электронных версий отчетов:

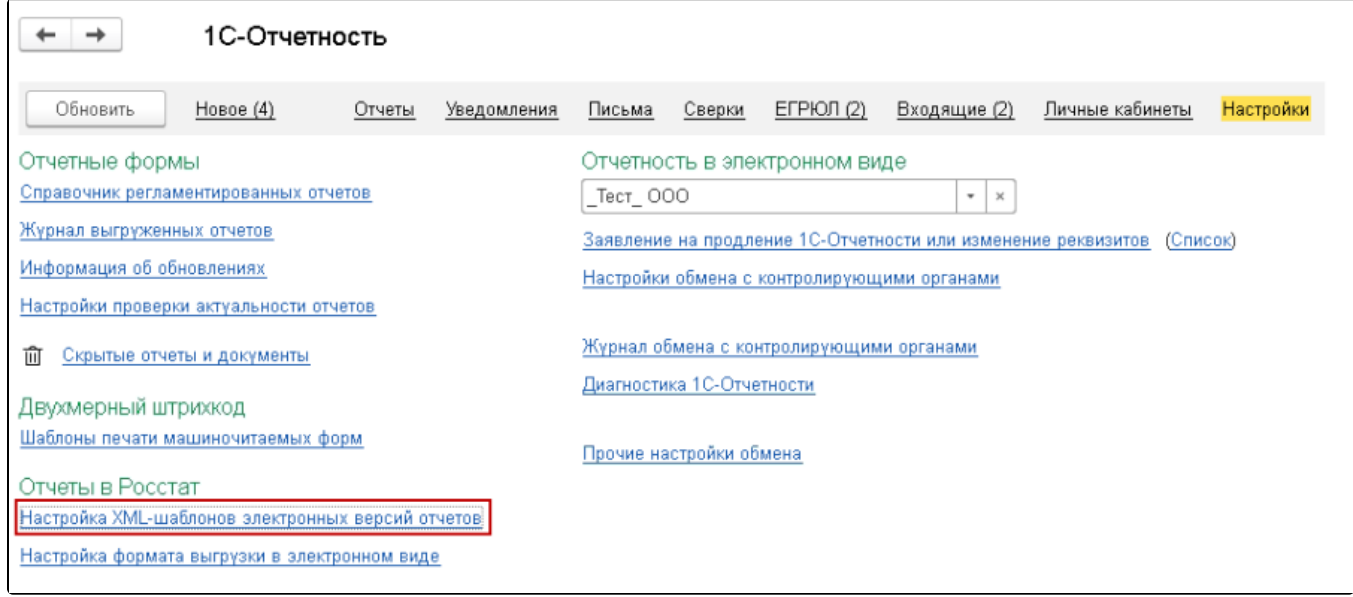

## В окне Шаблоны электронных версий форм отчетов статистики нажмите кнопку Обновить через веб-сервис:

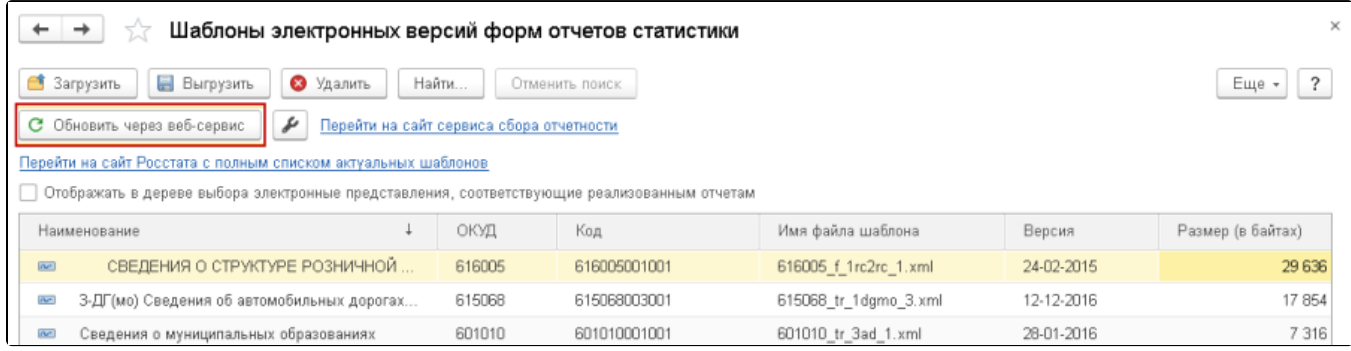

Нажмите кнопку Обновить шаблоны:

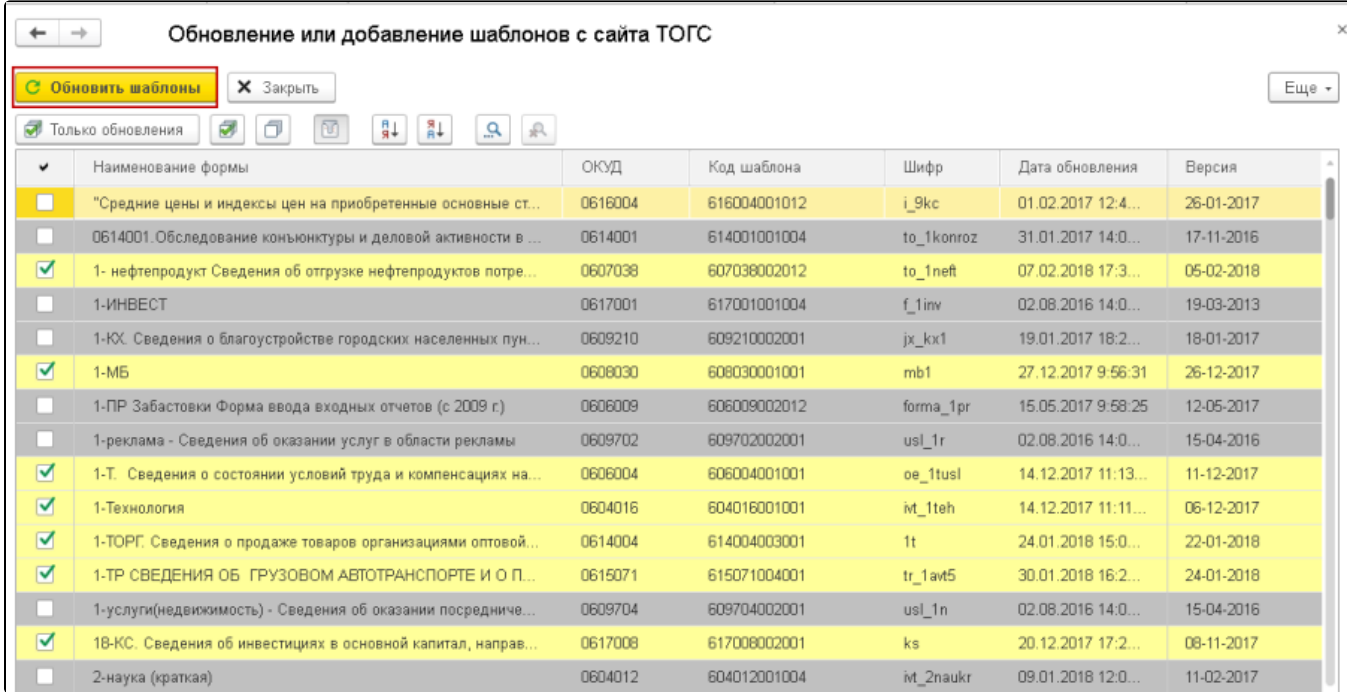

Будет инициирована загрузка XML-шаблонов:

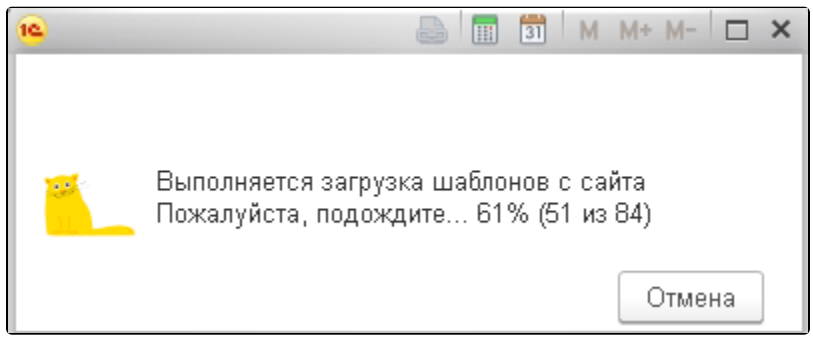

Перейдите в справочник Регламентированные отчеты, нажмите кнопку Создать. Откроется окно Виды отчетов. Перейдите на вкладку Все и выберите вариант **По категориям**. Далее в разделе Статистика откройте папку **Прочие формы** и выберите требуемый отчет:

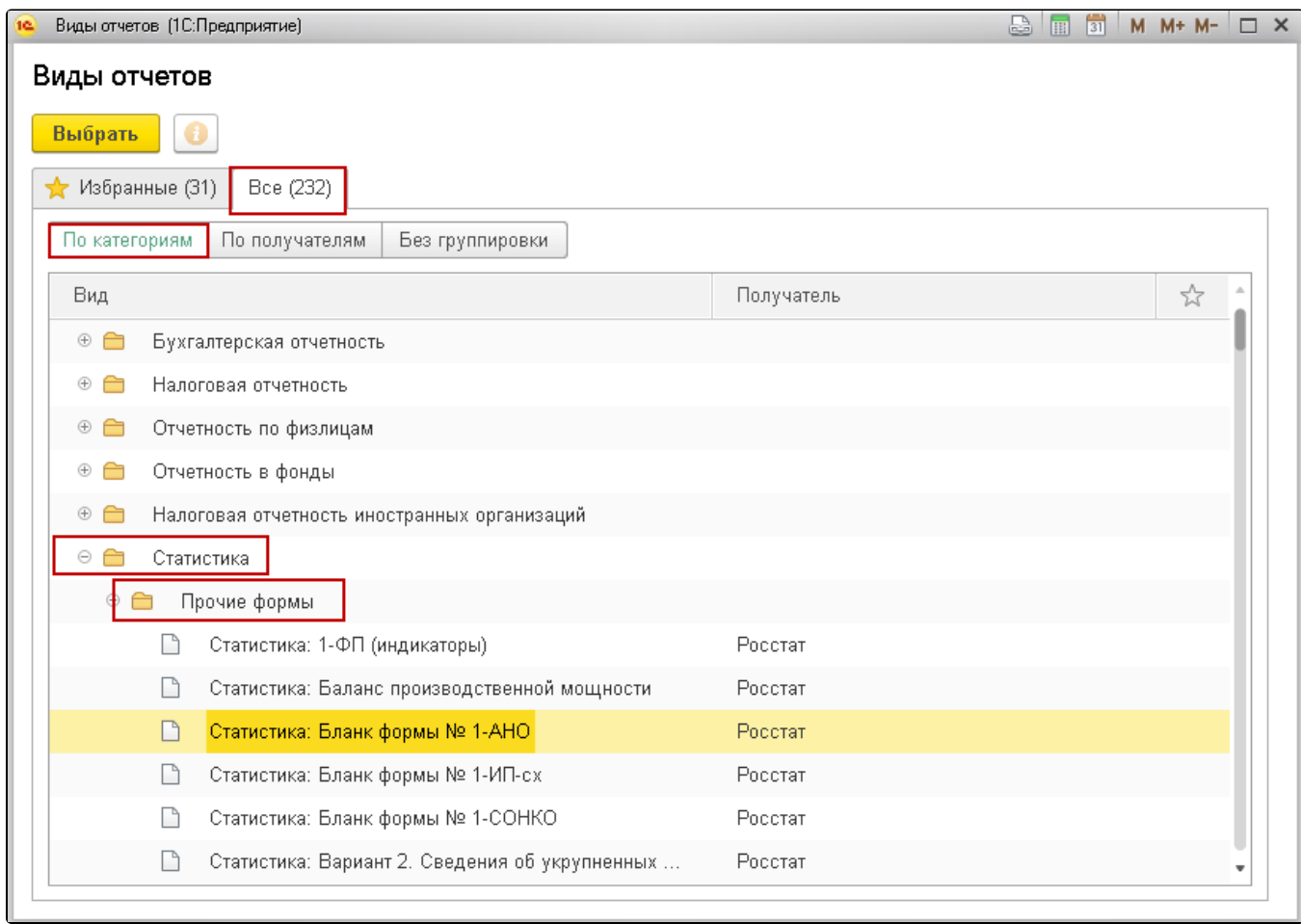

## В окне Статистика: Прочие формы выберите организацию и нажмите кнопку Создать:

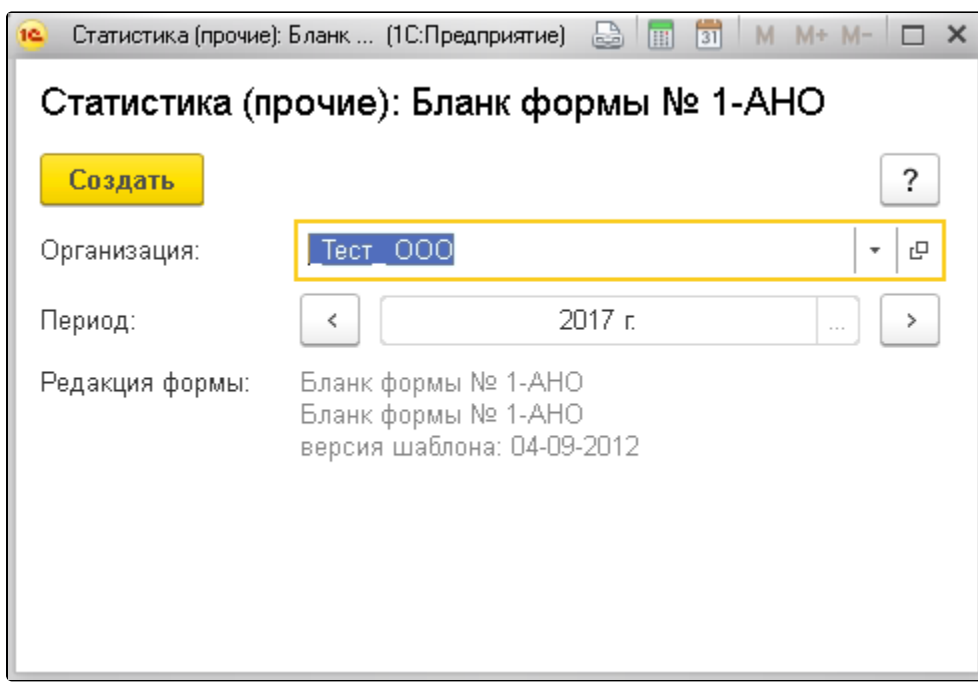

Откроется форма отчета. После заполнения формы отчетности выберите пункт меню Отправить:

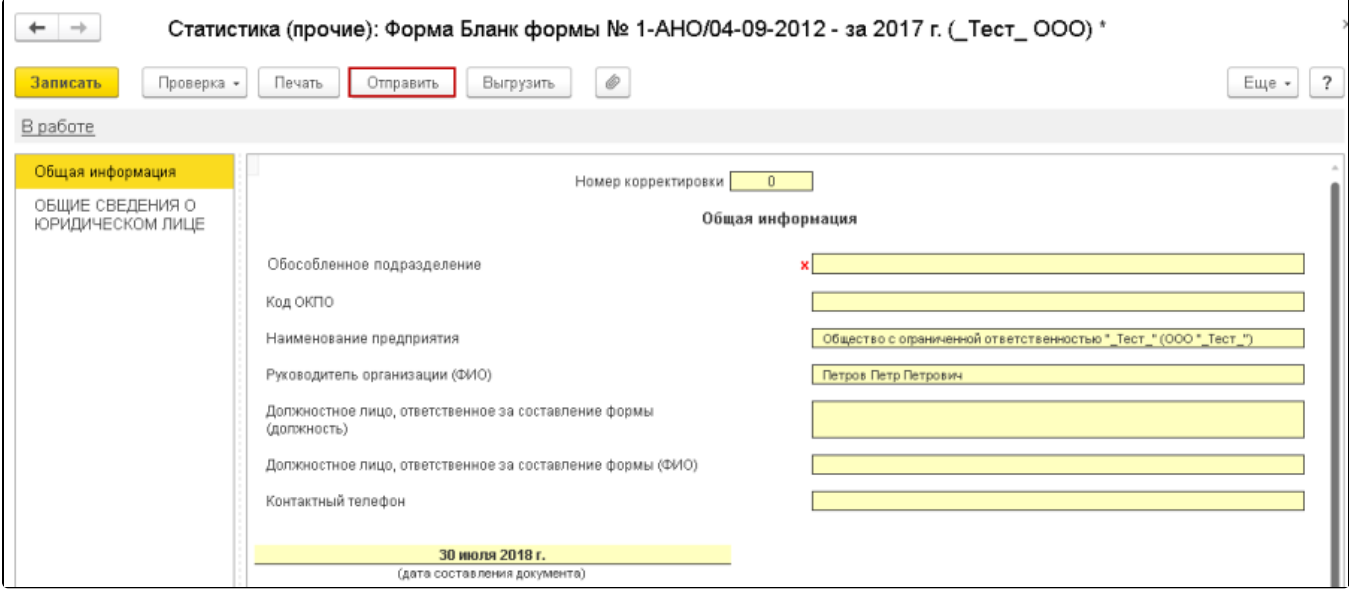